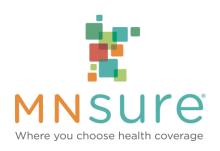

## Consumer Tips for Account Creation and Plan Enrollment

| General Helpful Tips                                               |                                                                                                    |
|--------------------------------------------------------------------|----------------------------------------------------------------------------------------------------|
| Recommended Browsers                                               | Firefox, Google Chrome, & Internet Explorer 9. Make sure that you are not using an outdated internet browser.                                                                                                    |
| Cell Phone and Tablets                                             | The application does not work with either – must use a PC or laptop                                                                                                    |
| Internal Server Error                                              | Clear history/cache, change browser                                                                                                    |
| 400 or 500 Unhandled<br>Service Exception Error                    | Clear history/cache, change browser. If error is received at Summary Screen, go back to home page to start a new application.                                                                                                    |
| Unhandled User Error                                               | Cannot use browser back arrow button while completing the application – use the MNsure home button on the application page.                                                                                                    |
| Page Size – Can't see<br>Continue/Next button or<br>Payment button | Page is too big. Park your cursor on blank area of page, hit tab, maybe twice, page will move down. Or hit Control hyphen, CTRL (-), on keyboard to minimize page.                                                                                                    |
| Save & Exit Button                                                 | Select the Save & Exit button to save information entered and go back later to complete application.                                                                                                    |
|                                                                    | Creating an Account                                                                                                    |
| Address/phone field                                                | Follow format (xxx){nospace}xxx-xxxx ex: 34 east 4 <sup>th</sup> street no abbreviations                                                                                                    |
| Creating User Login ID                                             | Can be from 1 – 20 characters long and can only include alphanumeric characters (a-z, A-Z, 0-9)                                                                                                    |
| Creating a Password                                                | Password must include 8 characters of letters, numbers, and special characters.  B) Password must include at least 1 numeric character.  C) Password must include at least 1 uppercase and at least 1 lowercase letter.  D) Password must include at least 1 special character from the following list: ! "#\$% & '(), . := ?@ or space character  E) Recently used passwords cannot be reused. |
| Shared Secret                                                      | Minimum of 4 characters                                                                                                    |

| Forgot Password                                     | Select the Forgot Password link and enter your username. It will give you security questions to answer to reset your password.                                                                                                    |
|-----------------------------------------------------|----------------------------------------------------------------------------------------------------|
| Forgot Username                                     | Entering an email address will send you the username tied to the email address. (An email address must be registered on the account.)                                                                                                    |
|                                                     |                                                                                                    |
| Unable to Create Online<br>Account                  | Complete the manual account creation for; be sure to include an email address. Mail the completed form to MNsure with copies of required identification. You will receive an email confirmation from MNsure within 5-7 business days.                                    |
|                                                     | Completing the Application                                                                                                    |
| Required Fields                                     | Only enter data into the required fields (fields with an *).                                                                                                    |
| Hyphenated Names                                    | Do not enter any special characters in your name (no hyphen or periods) .                                                                                                    |
| Middle Name                                         | Do not enter your full middle name. Middle initial is acceptable (do not include a period).                                                                                                    |
| Signature Line                                      | To submit the completed application, your name must match exactly as it was entered in the application. The signature line will not accept any special characters (hyphens, periods etc.)                                                                                |
| Application Status                                  |                                                                                                    |
| Application pending and have not enrolled in a plan | Select the Enroll in Plans link; if eligible for Medical Assistance or MinnesotaCare, you will receive a packet in the mail. If eligible for a Qualified Health Plan (with or without tax credits) select the blue Enroll in Plans button to shop and pay for your plan. |
| Enrolled & Paid but application is still pending    | You will receive a packet in the mail from the carrier.                                                                                                    |
| Payment Selection                                   | Select to pay your invoice online or by mail to MNsure.                                                                                                    |
| Enrollment & Payment<br>Confirmation                | Select "Go to my Account", then select the "Pay my premium" here link. From this screen you are able to view your enrollment and payment information.                                                                                                    |
| View/Print Invoice                                  | To view your invoice, select "Go to my Account", then select the "Pay my premium" here link. If you selected to pay MNsure, select the invoice number to view and print your invoice.                                                                                    |
| Payment                                             |                                                                                                    |
| Pay Online                                          | Pay online through your MNsure account by credit/debit card or electronic check. (If you selected to have MNsure mail you an invoice, you can still make your payment online.)                                                                                           |
| Pay By Mail w/invoice                               | MNsure PO Box 64832 St. Paul, MN 55164-0832 Include MNsure ID on your check.                                                                                                    |
| Walk-in Payment Center                              | DHS Cashier's Office 540 Cedar Street St. Paul MN 55155                                                                                                    |

| w/invoice               | Monday – Friday 8:00 a.m. – 6:00 p.m. Only accept check, money order, & cash payments with invoice. (Include MNsure ID on your check. Cash payments must be exact amounts, they cannot make change)                                                                                                    |
|-------------------------|----------------------------------------------------------------------------------------------------|
| Issues with e-signature | To avoid issues with e-signature process, we recommend that individuals avoid using special characters, such as dashes, periods, and commas, when entering their name and address for account creation. We also recommend ensuring that the esignature portion of the application match the name used in the application portion. |

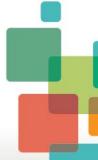